# Kısa Çalıştırma Talimatları RMA42

Proses transmiteri

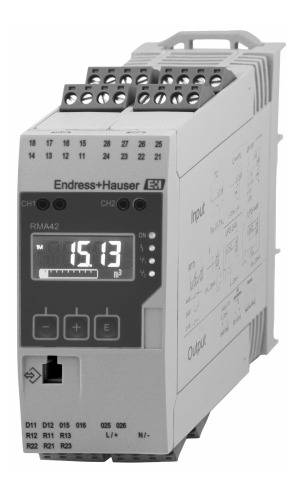

Bu talimatlar, Özet Çalıştırma Talimatları olup, cihazın Çalıştırma Talimatlarının yerini almaz.

Ayrıntılı bilgiler için Çalıştırma Talimatlarına ve diğer dokümanlara bakınız.

Tüm cihaz versiyonları için kaynak:

- İnternet: www.endress.com/deviceviewer
- Akıllı telefon/tablet: Endress+Hauser Operations Uygulaması

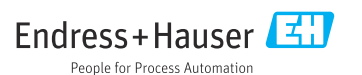

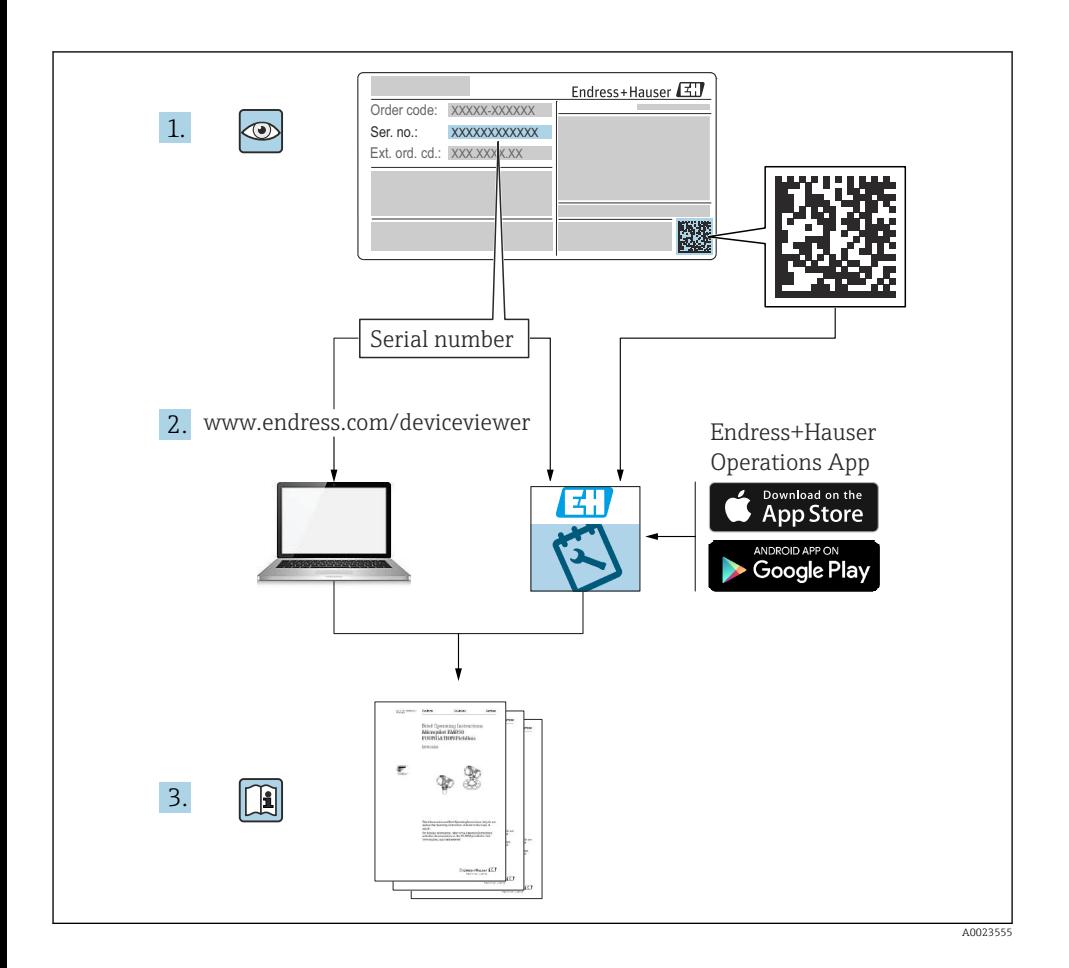

### İçindekiler 1 Bu doküman hakkında ............................................................ 3 1.1 Semboller ............................................................................ 3 2 Güvenlik talimatları [..............................................................](#page-4-0) 5 2.1 Personel için gereksinimler [...............................................................](#page-4-0) 5 2.2 Amaçlanan kullanım [....................................................................](#page-4-0) 5

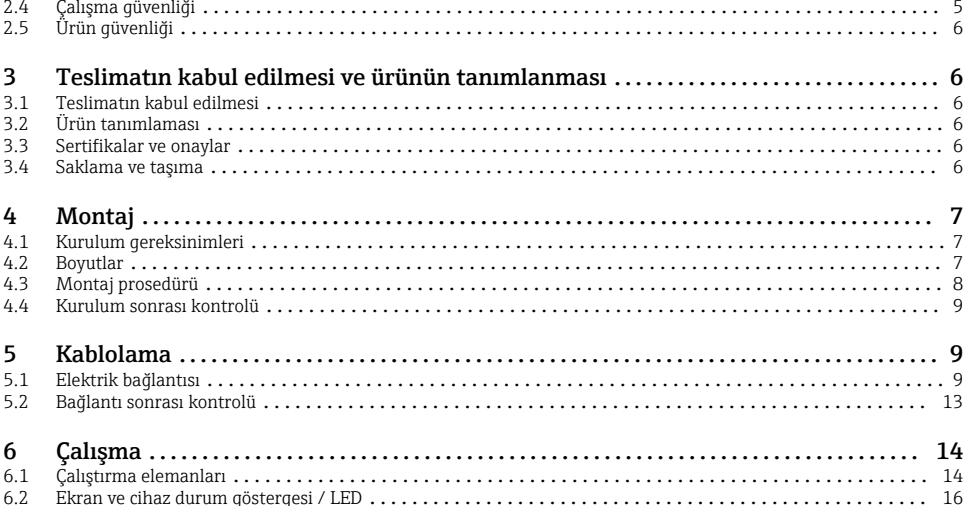

6.3 Semboller [...........................................................................](#page-17-0) 18 6.4 Cihaz konfigürasyonu [..................................................................](#page-18-0) 19

2.3 İşyeri güvenliği [........................................................................](#page-4-0) 5

# 1 Bu doküman hakkında

### 1.1 Semboller

### 1.1.1 Güvenlik sembolleri

#### **A** TEHLİKE

Bu sembol tehlikeli bir durum hakkında sizi uyarır. Bu durumun giderilememesi, ciddi veya ölümcül yaralanma ile sonuçlanacaktır.

#### **UYARI**

Bu sembol tehlikeli bir durum hakkında sizi uyarır. Bu durumun giderilememesi, ciddi veya ölümcül yaralanma ile sonuçlanabilir.

#### **A** DİKKAT

Bu sembol tehlikeli bir durum hakkında sizi uyarır. Bu durumun giderilememesi, düşük veya orta seviye yaralanma ile sonuçlanabilir.

#### **DUYURU**

Bu sembol kişisel yaralanma ile sonuçlanmayacak prosedürler ve diğer gerçekler hakkında bilgi içerir.

### 1.1.2 Elektrik sembolleri

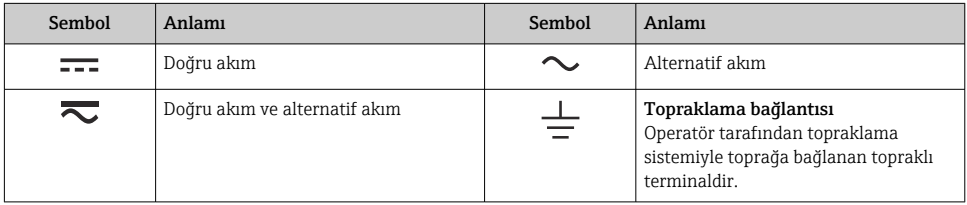

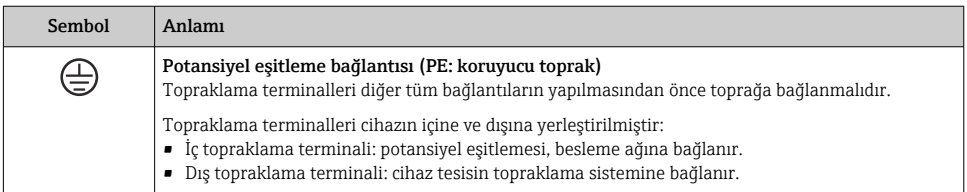

### 1.1.3 Belirli bilgi türleri için semboller

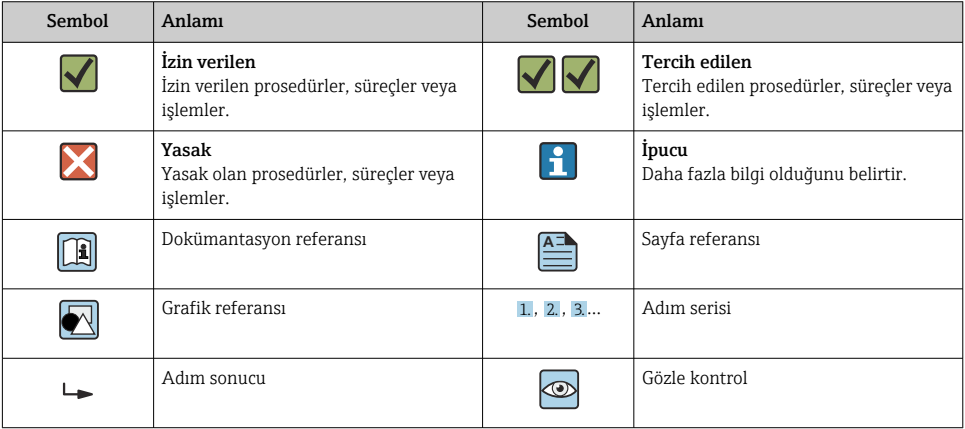

#### <span id="page-4-0"></span>1.1.4 Grafiklerdeki semboller

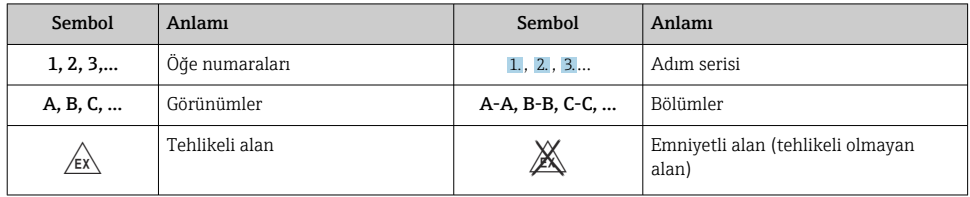

# 2 Güvenlik talimatları

### 2.1 Personel için gereksinimler

Personel, işleriyle ilgili şu gereksinimleri karşılamalıdır:

- ‣ Eğitimli kalifiye uzmanlar, bu işlev ve görev için gereken niteliklere ve ehliyete sahip olmalıdır.
- ‣ Tesis sahibi/operatörü tarafından yetkilendirilmiş olmalıdır.
- ‣ Ulusal yasal düzenlemeler konusunda bilgi sahibi olmalıdır.
- ‣ Çalışmaya başlamadan önce kılavuzdaki talimatlar ve tamamlayıcı dokümantasyonun yanı sıra sertifikaların (uygulamaya bağlı olarak) da okunup anlaşılması gerekir.
- ‣ Talimatlara ve temel şartlara uyulmalıdır.

### 2.2 Amaçlanan kullanım

Proses transmiteri analog proses değişkenlerini değerlendirir ve bunları çok renkli ekranda görüntüler. Prosesler cihazın çıkışları ve limit röleleri ile izlenebilir ve kontrol edilebilir. Cihaz bu amaçla çok sayıda yazılım fonksiyonlarına sahiptir. Güç, entegre döngü güç beslemesi sayesinde 2 telli sensörlere beslenebilir.

- Cihaz ilişkilendirilmiş bir aparattır ve tehlikeli bir alana kurulumu yapılamaz.
- Üretici hatalı kullanım veya amaç dışı kullanım sonucu oluşan zararlar ile ilgili sorumluluk kabul etmez. Bu cihazın herhangi bir şekilde dönüştürülmesine veya üzerinde değişiklik yapılmasına izin verilmez.
- Cihaz endüstriyel bir ortamda çalıştırılmak üzere tasarlanmıştır ve sadece kurulumu yapılmış şekilde çalıştırılabilir.

# 2.3 İşyeri güvenliği

Cihaz üzerinde veya cihaz ile çalışırken:

 $\triangleright$  Ulusal düzenlemelere uygun şekilde gereken kişisel koruyucu ekipmanı giyin.

# 2.4 Çalışma güvenliği

Yaralanma tehlikesi!

- ‣ Cihazı sadece hatasız ve arızasız teknik durumdayken çalıştırın.
- ‣ Cihazın parazit olmadan çalıştırılmasından operatör sorumludur.

# <span id="page-5-0"></span>2.5 Ürün güvenliği

Bu ürün en son güvenlik gereksinimlerini karşılamak için ileri mühendislik uygulamalarına uygun şekilde tasarlanmış, test edilmiş ve fabrikadan çalıştırılması güvenlik bir durumda sevk edilmiştir.

# 3 Teslimatın kabul edilmesi ve ürünün tanımlanması

### 3.1 Teslimatın kabul edilmesi

Cihaz alındıktan sonra aşağıdaki şekilde ilerleyin:

- 1. Paketin bozulmamış olduğunu kontrol edin.
- 2. Hasar görülmüşse:

Tüm hasarı hemen üreticiye raporlayın.

- 3. Hasarlı malzemelerin kurulumunu yapmayın, çünkü üretici aksi durumda güvenlik gereksinimlerine uyumu garanti edemez ve bunun sonuçlarından sorumlu tutulamaz.
- 4. Teslimat kapsamını siparişinizin içeriği ile karşılaştırın.
- 5. Taşıma için kullanılan tüm paket malzemelerini çıkarın.

### 3.2 Ürün tanımlaması

Cihaz aşağıdaki yöntemlerle tanımlanabilir:

- İsim plakası spesifikasyonları
- İrsaliyedeki cihaz özellikleri kırılımını içeren uzun sipariş kodu

#### 3.2.1 Üreticinin adı ve adresi

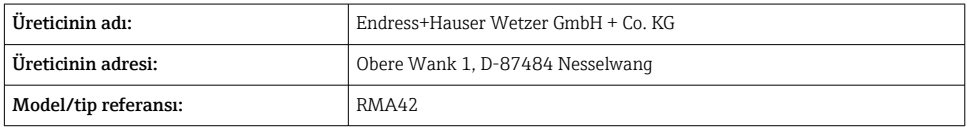

### 3.3 Sertifikalar ve onaylar

Cihaz için geçerli sertifikalar ve onaylar için: isim plakasındaki veriye bakın

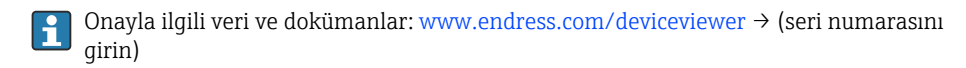

### 3.4 Saklama ve taşıma

<span id="page-6-0"></span>Lütfen aşağıdakilere dikkat edin:

- Depolama ve nakliye sırasında dış etkenlerden korunması için cihazı paketleyin. Orijinal paket optimum koruma sağlar.
- $\bullet$  İzin verilen saklama sıcaklığı –40 … 85 °C (–40 … 185 °F)'dir; cihazın sınıra yakın sıcaklıklarda sınırlı bir süre saklanması mümkündür (maksimum 48 saat).

# 4 Montaj

### 4.1 Kurulum gereksinimleri

### DUYURU

#### Yüksek sıcaklıklar ekranın kullanım ömrünü kısaltır.

- ‣ Isı birikmesini engellemek için cihazın yeterince soğutulduğundan emin olun.
- ‣ Cihazı üst sıcaklık aralığında uzun bir süre boyunca çalıştırmayın.

Proses transmiteri DIN rayı üzerinde kullanım için tasarlanmıştır (IEC 60715 TH35). Bağlantılar ve çıkışlar cihazın üst ve alt kısmında bulunmaktadır. Girişler üst kısımda bulunur, çıkışlar ve güç besleme bağlantısı ise cihazın alt kısmına yerleştirilmiştir. Kablolar etiketli terminaller kullanılarak bağlanır.

Çalışma sıcaklık aralığı:

Ex olmayan/Ex cihazlar: –20 … 60 °C (–4 … 140 °F)

UL cihazlar: –20 … 50 °C (–4 … 122 °F)

### 4.1.1 Yönlendirme

Dikey veya yatay.

### 4.2 Boyutlar

Cihazın genişliğine dikkat edin: 45 mm (1,77 in).

- Maksimum derinlik, DIN rayı klipsi dahil 118 mm (4,65 in).
- Maksimum yükseklik, terminaller dahil 115 mm (4,53 in).
- Muhafaza genişliği 45 mm (1,77 in).

<span id="page-7-0"></span>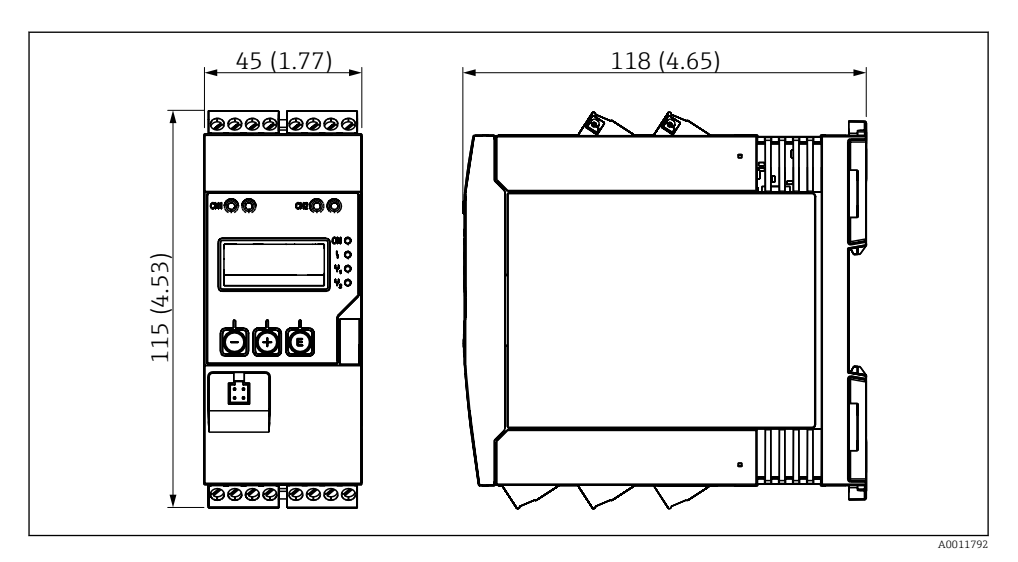

 *1 Proses transmiterinin boyutları, mm (inç)*

### 4.3 Montaj prosedürü

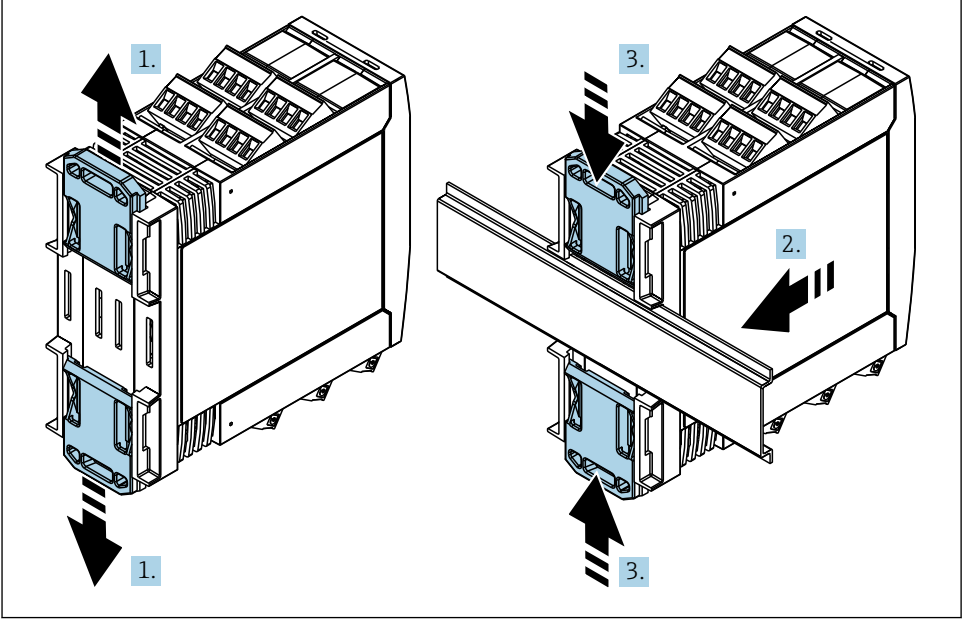

A0011766

- <span id="page-8-0"></span>1. Yerlerine oturana kadar üst DIN rayı klipsini yukarı doğru, alt klipsi aşağı doğru kaydırın.
- 2. Cihazı öndeki DIN rayına oturtun.
- 3. Her iki DIN rayı klipsini yerlerine oturana kadar tekrar kaydırın.

Cihazı yerinden ayırmak için DIN ray klipsini yukarı veya aşağı doğru itin (bkz 1.) ve cihazı raydan ayırın. Ayrıca, DIN ray klipslerinden sadece birini açıp cihazı eğerek raydan ayırmak da mümkündür.

### 4.4 Kurulum sonrası kontrolü

- DIN klipsi yerine tam oturtulmuş mu?
- Cihaz DIN rayına güvenli bir şekilde sabitlenmiş mi?
- Takılabilir terminaller güvenli bir şekilde yerine geçmiş mi?
- Montaj konumunda sıcaklık limitlerine dikkat ediliyor mu  $\rightarrow \Box$  7?

# 5 Kablolama

### **AUYARI**

#### Tehlike! Elektrik voltajı!

- ‣ Cihazdaki tüm bağlantıların enerji kesildikten sonra yapılması gerekmektedir.
- ‣ Koruyucu topraklama bağlantısı tüm diğer bağlantılar öncesinde kurulmalıdır. Koruyucu topraklama bağlantısı kesilirse, bu durum tehlike yaratabilir.
- ‣ Cihazı devreye almadan önce besleme voltajının isim plakasındaki voltaj teknik özelliklerine uygun olduğundan emin olun.
- $\blacktriangleright$  Binadaki tesisatta uygun siviç veya devre kesici bulunmalıdır. Bu siviç cihazın yakınında olmalı (kolayca ulaşılabilmelidir) ve devre kesici olarak işaretlenmelidir.
- ‣ Güç kablosu için bir aşırı akım koruma elemanı (anma akımı ≤ 10 A) gereklidir.
- Cihazın yanındaki terminal adlandırmasına dikkat edin. H
	- Güvenli düşük voltaj ile tehlikeli kontak voltajının rölede karışık olarak bulunmasına izin verilmez.

### 5.1 Elektrik bağlantısı

Bir döngü güç beslemesi (LPS) her giriş için verilmiştir. Döngü güç beslemesi 2 kablolu sensörlere güç beslemek üzere tasarlanmıştır ve sistem ve çıkışlardan galvanik olarak izole edilmiştir.

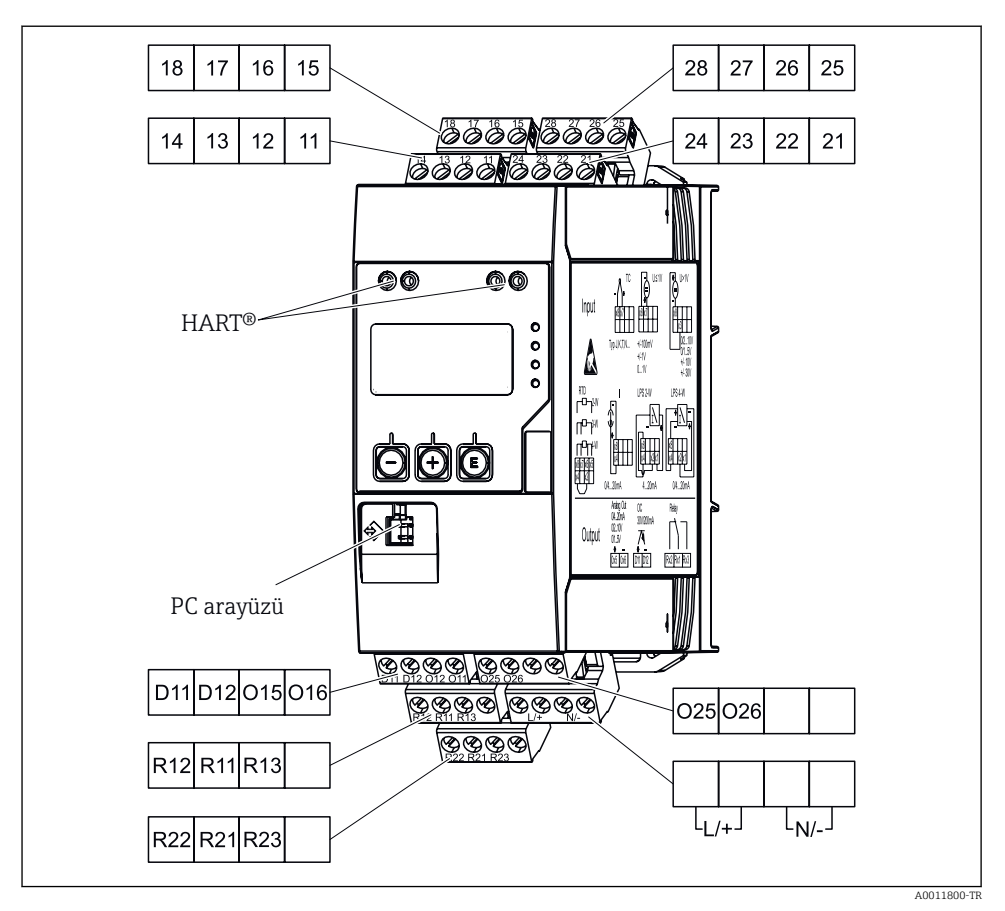

 *2 Proses transmiteri terminal atama (kanal 2 ve röle opsiyonel)*

Eğer uzun sinyal kablolarında yüksek enerji geçişleri bekleniyorsa giriş kısmına uygun bir parafudr bağlamanızı öneririz.

#### 5.1.1 Proses göstergesindeki olası bağlantılara genel bakış

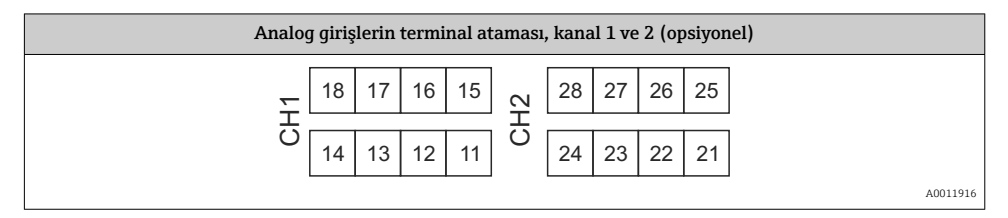

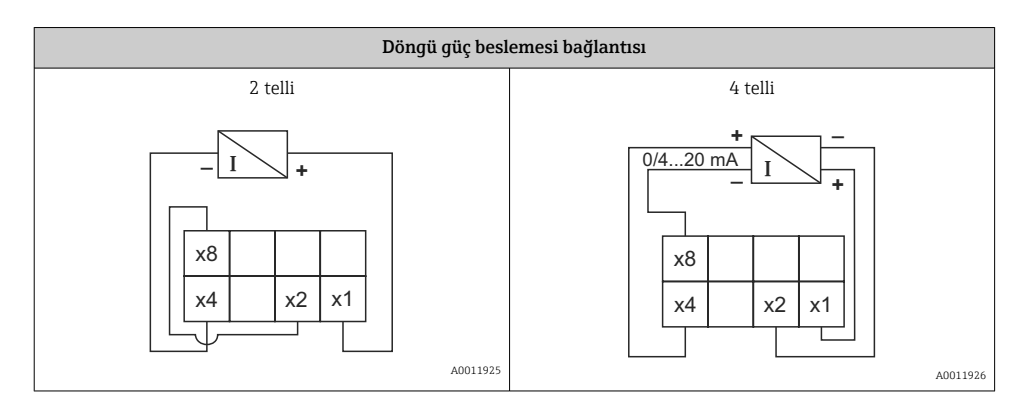

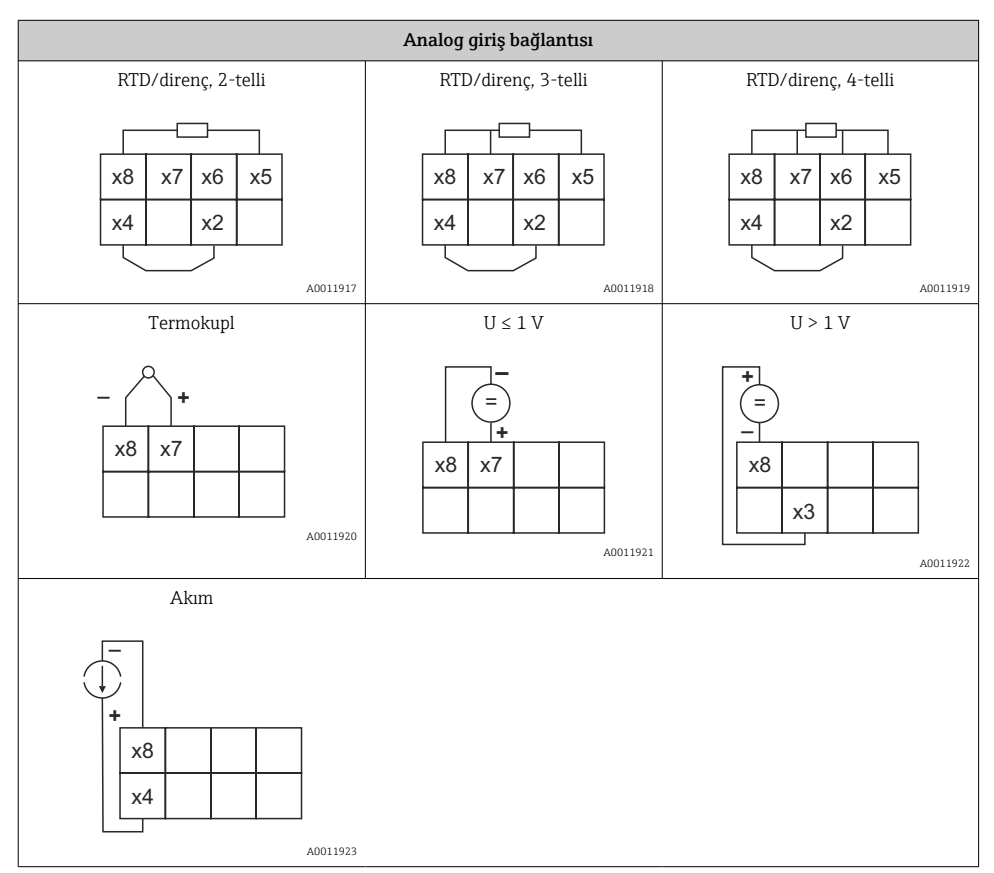

*Limit değerin ihlal edilmesi veya güç beslemesinde arıza olması halinde rölelerde gösterilen kontak pozisyonu:*

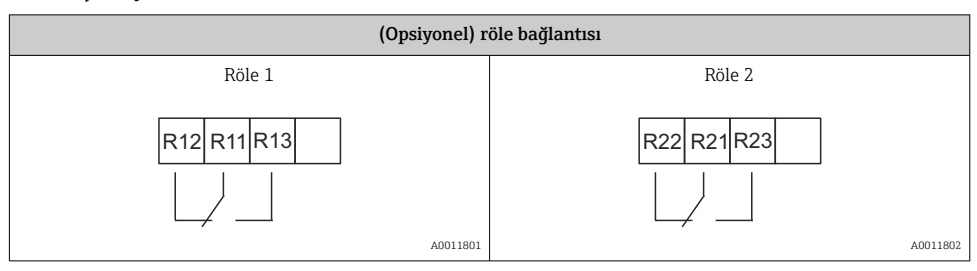

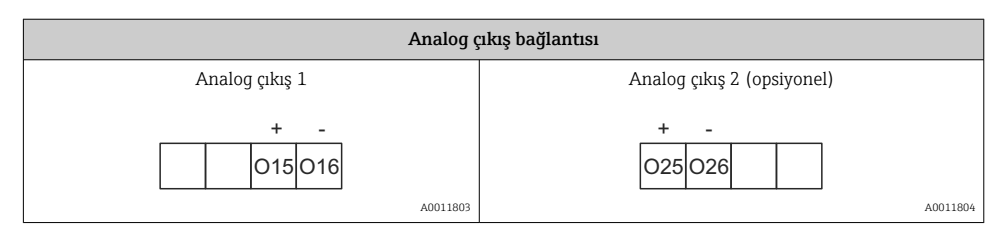

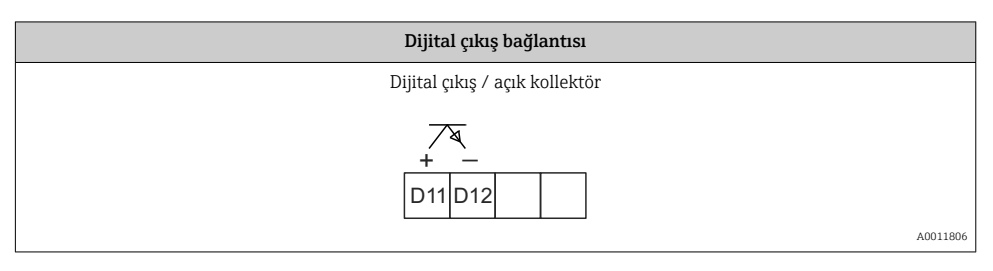

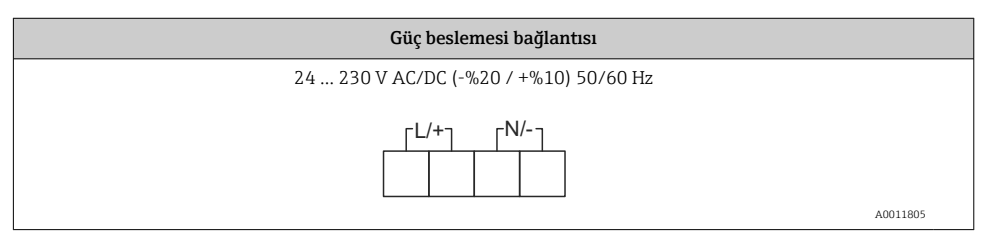

<span id="page-12-0"></span>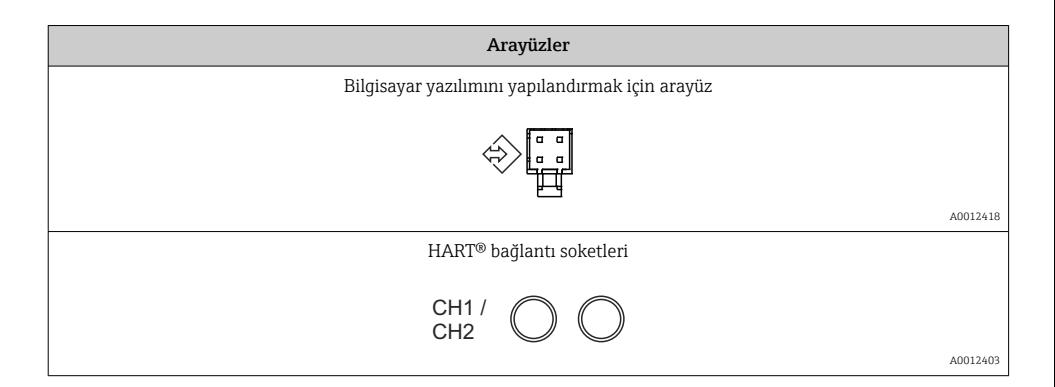

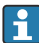

HART® terminalleri döngü güç beslemesinin iç dirençlerine bağlanır.

Akım girişine içten bir bağlantı yoktur. Eğer cihazın transmiter güç beslemesi kullanılmazsa, 4 … 20 mA akım döngüsünde harici bir HART® direnci kullanılmalıdır.

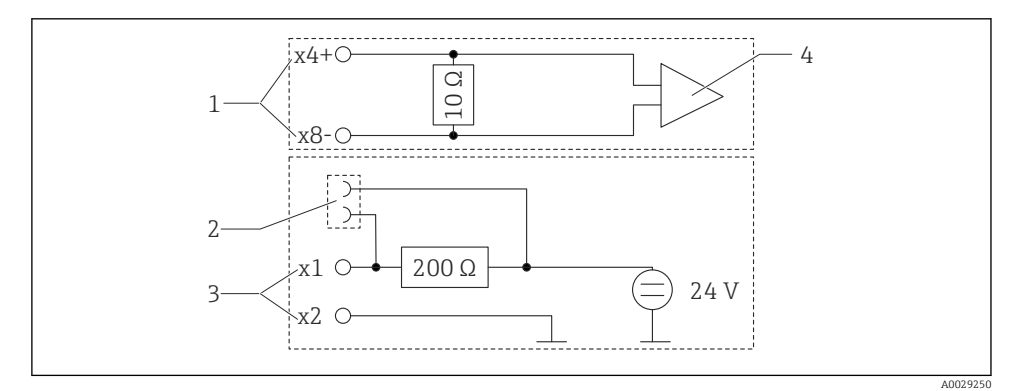

 *3 HART® bağlantı soketlerinin dahili devreleri*

- *1 Akım girişi*
- *2 HART® bağlantı soketleri*
- *3 Transmiter güç beslemesi*
- *4 A/D dönüştürücü*

### 5.2 Bağlantı sonrası kontrolü

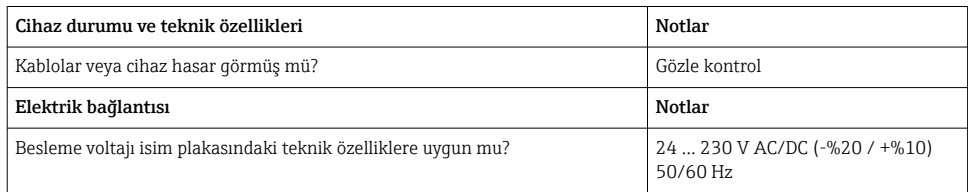

<span id="page-13-0"></span>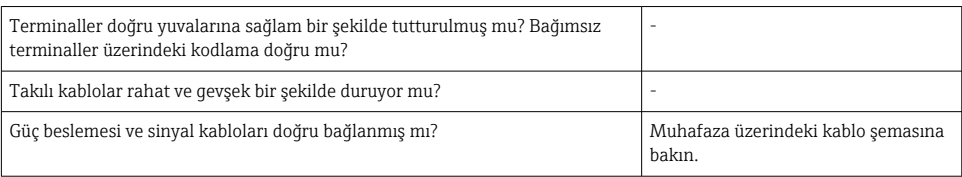

# 6 Çalışma

Cihazın basit çalıştırma konsepti sayesinde basılı Kullanım Talimatları olmadan cihazın birçok uygulama için devreye alınması mümkündür.

FieldCare işletim yazılımı cihazın yapılandırılması için hızlı ve kolay bir yöntemdir. Bağımsız parametreler hakkında ek bilgiler içeren kısa açıklama (yardım) metinleri içerir.

### 6.1 Çalıştırma elemanları

### 6.1.1 Cihazın yerel olarak çalıştırılması

Cihaz, ön kısmına entegre edilmiş üç tuş aracılığıyla çalıştırılır

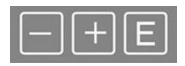

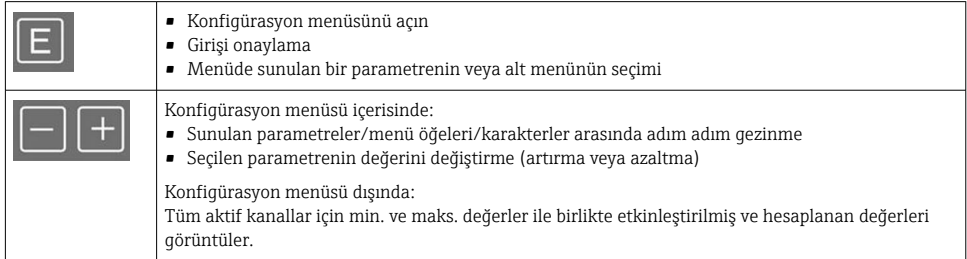

Menünün sonundaki "x Back" ile menü öğelerinden / alt menülerden her zaman çıkabilirsiniz.

'-' ve '+' tuşlarına eş zamanlı olarak uzun süre (> 3 s) basarak değişiklikleri kaydetmeden doğrudan ayardan çıkın.

#### 6.1.2 Arayüz ve bilgisayar konfigürasyon yazılımı ile konfigürasyon

### **ADİKKAT**

#### Konfigürasyon yazılımı ile yapılandırma yaparken belirsiz durumlar ve çıkışların ve rölelerin anahtarlanması

‣ Proses çalışır durumdayken cihazı yapılandırmayın.

FieldCare Cihaz Ayar yazılımı kullanarak cihazı yapılandırmak için cihazı bilgisayarınıza bağlayın. Bu iş için özel bir arayüz adaptörü gereklidir, örn. Commubox FXA291.

#### FieldCare içerisinde haberleşme DTM kurulumu

Gösterge yapılandırılmadan önce, FieldCare Cihaz Ayarı bilgisayarınıza kurulmuş olmalıdır. Kurulum talimatları FieldCare talimatlarında bulunabilir.

Sonrasında aşağıdaki talimatlara uygun şekilde FieldCare cihaz sürücüsünü kurun:

- 1. İlk olarak cihaz sürücüsü "CDI DTMlibrary"'yi FieldCare içerisine kurun. FieldCare içerisinde "Endress+Hauser Device DTMs → Service / Specific → CDI" altında bulunur.
- 2. FieldCare içerisindeki DTM kataloğu güncellenmelidir. Yeni kurulan DTM'leri DTM kataloğuna ekleyin.

#### TXU10/FXA291 için Windows sürücüsünün kurulumu

Windows'a sürücüyü kurmak için yönetici hakları gereklidir. Aşağıdaki şekilde ilerleyin:

- 1. TXU10/FXA291 arayüz adaptörünü kullanarak cihazı bilgisayara bağlayın.
	- $\rightarrow$  Yeni bir cihaz tespit edilir ve Windows kurulum sihirbazı açılır.
- 2. Kurulum sihirbazında cihazın yazılımı otomatik aramasına izin vermeyin. Bunun için "No, not this time" seçin ve "Next" üzerine tıklayın.
- 3. Sonraki pencerede "Install software from a list or specific location" seçin ve "Next" üzerine tıklayın.
- 4. Sonraki pencerede "Browse" üzerine tıklayın ve TXU10/FXA291 adaptörü için sürücünün kaydedilecek dizini seçin.
	- Sürücü kurulur.
- 5. Kurulumu bitirmek için "Finish" üzerine tıklayın.
- 6. Başka bir cihaz tespit edilir ve Windows kurulum sihirbazı yeniden başlar. Yine "No, not this time" seçin ve "Next" üzerine tıklayın.
- 7. Sonraki pencerede "Install software from a list or specific location" seçin ve "Next" üzerine tıklayın.
- 8. Sonraki pencerede "Browse" üzerine tıklayın ve TXU10/FXA291 adaptörü için sürücünün kaydedilecek dizini seçin.
	- Sürücü kurulur.
- 9. Kurulumu bitirmek için "Finish" üzerine tıklayın.

Bu arayüz adaptörü için sürücü kurulumunu tamamlar. Atanmış olan COM portu Windows aygıt yöneticisinde görülebilir.

#### Bağlantının kurulması

FieldCare ile bağlantı kurmak için aşağıdaki şekilde ilerleyin:

1. İlk olarak bağlantı makrosunu düzenleyin. Bunun için yeni bir proje başlatın ve görüntülenen pencerede "Service (CDI) FXA291" için sembol üzerine sağ tıklayın ve "Edit" seçin.

- <span id="page-15-0"></span>2. Sonraki pencerede "Serial interface" yanında, TXU10/FXA291 adaptörü için Windows sürücüsü kurulumu sırasında atanmış olan COM portunu seçin.
	- Makro şimdi yapılandırılmıştır. "Finish" seçin.
- 3. Üzerine çift tıklayarak "Service (CDI) FXA291" makrosunu başlatın ve sonraki soruyu "Yes" olarak cevaplayın.
	- Bağlı cihaz için bir arama gerçekleştirilir ve uygun DTM açılır. Online konfigürasyon başlatılır.

Cihaz için bu Kullanım Talimatlarına uygun şekilde cihaz konfigürasyonu ile devam edin. Ayar menüsünün tamamı, örn. bu Kullanım Talimatlarında listelenen parametrelerin tümü, FieldCare Device Setup içerisinde de bulunabilir.

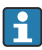

Genellikle, erişim koruması aktif durumda olsa dahi FieldCare PC yazılımı ve uygun cihaz DTM'si kullanılarak parametrelerin üzerine yazmak mümkündür.

Bir kod ile sağlanan erişim korumasının yazılıma iletilmesi istenirse bu fonksiyon, genişletilmiş cihaz kurulumu üzerinden etkinleştirilmelidir.

Bunun için Menu → Setup / Expert → System → Overfill protect → German WHG seçin ve onaylayın.

### 6.2 Ekran ve cihaz durum göstergesi / LED

Proses göstergesi iki bölüme ayrılmış bir aydınlatmalı LC ekran sunar. Segment bölüm kanalın değerini ve ek bilgileri ve alarmları görüntüler.

Nokta matrisi bölümünde, görüntü modundayken TAG, ünite veya bar grafiği gibi ek kanal bilgileri görüntülenir. Çalışma sırasında çalışmayla ilgili bilgiler İngilizce olarak görüntülenir.

Ekranın yapılandırılması için parametreler Kullanım Talimatları "Cihazın yapılandırılması" bölümünde detaylı bir şekilde açıklanmıştır.

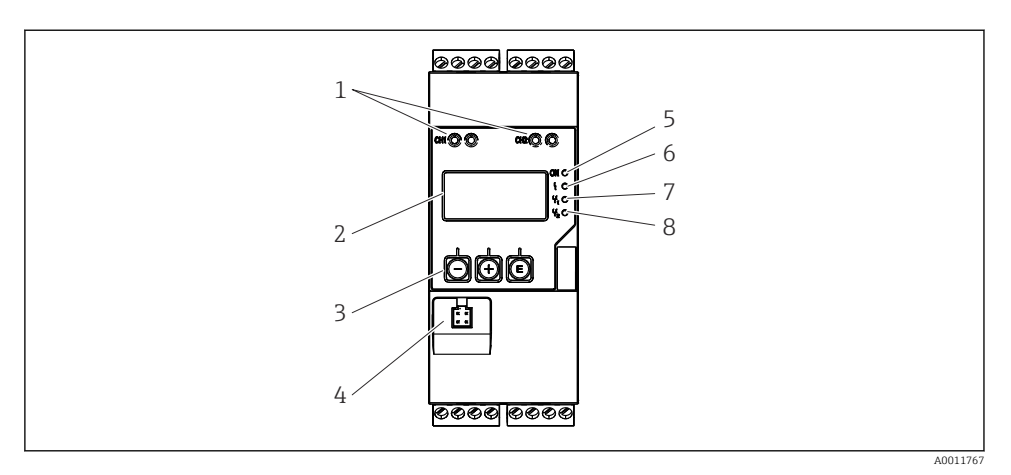

 *4 Proses transmiterinin ekran ve çalıştırma elemanları*

- *HART® bağlantı soketleri*
- *Ekran*
- *Çalıştırma tuşları*
- *Bilgisayar arayüzü bağlantı soketi*
- *Yeşil LED; açık = besleme voltajı uygulandı*
- *Kırmızı LED; açık = hata/alarm*
- *Sarı LED; açık = röle 1 enerjili*
- *Sarı LED; açık = röle 2 enerjili*

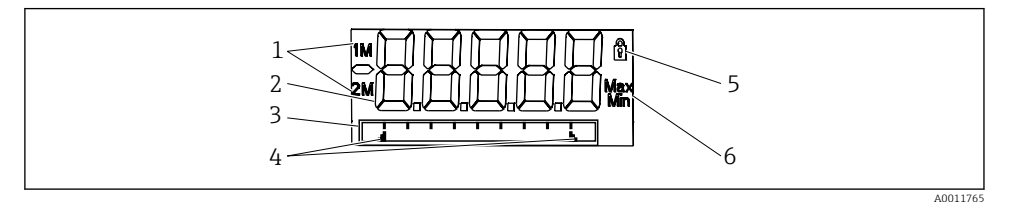

 *5 Proses transmiteri ekranı*

- *Kanal göstergesi: 1: analog giriş 1; 2: analog giriş 2; 1M: hesaplanan değer 1; 2M: hesaplanan değer*
- *Ölçülen değer gösterimi*
- *TAG için nokta matris ekran, çubuklu grafik, ünite*
- *Çubuklu grafikteki limit değer göstergeleri*
- *"Operation locked" göstergesi*
- *Minimum/maksimum değer göstergesi*

Bir hata olması halinde, cihaz hata gösterimi ile kanalın gösterimi arasında otomatik geçiş yapar, bkz. Kullanım Talimatları "Cihaz otomatik teşhis, ..." ve "Arıza Giderme" bölümleri.

### <span id="page-17-0"></span>6.3 Semboller

#### 6.3.1 Ekran sembolleri

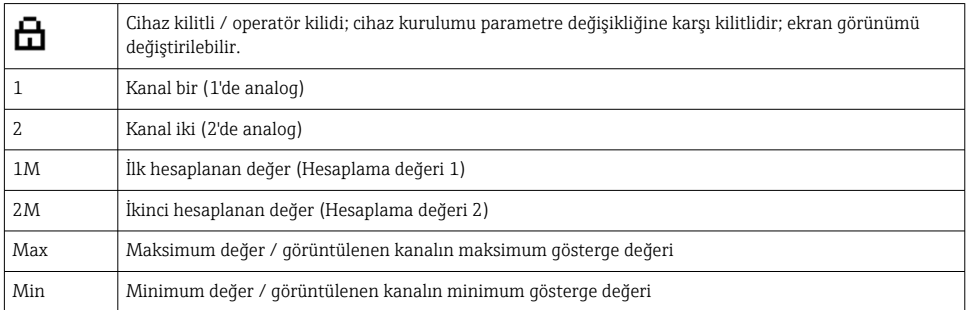

#### Bir hata olması durumunda:

Ekran şunu gösterir:  $---$ , ölçülen değer görüntülenmez

Aralık altı/aralık üstü:

Hata ve kanal numarası (TAG) nokta matrisi bölümünde gösterilir. F

#### 6.3.2 Düzenleme modundaki ikonlar

Özelleştirilmiş bir metin girmek için aşağıdaki karakterler kullanılabilir:

'0-9', 'a-z', 'A-Z', '+', '-', '\*', '/', '\', '%', '°', '2', '3', 'm', '.', ',', ';', ':', '!', '?', '\_', '#', '\$', '"', '´', '(', ')',  $^{\prime}$ .

Nümerik girişlerde '0-9' arası rakamlar ve ondalık noktası kullanılabilir.

Ayrıca, aşağıdaki ikonlar da düzenleme modunda kullanılabilir:

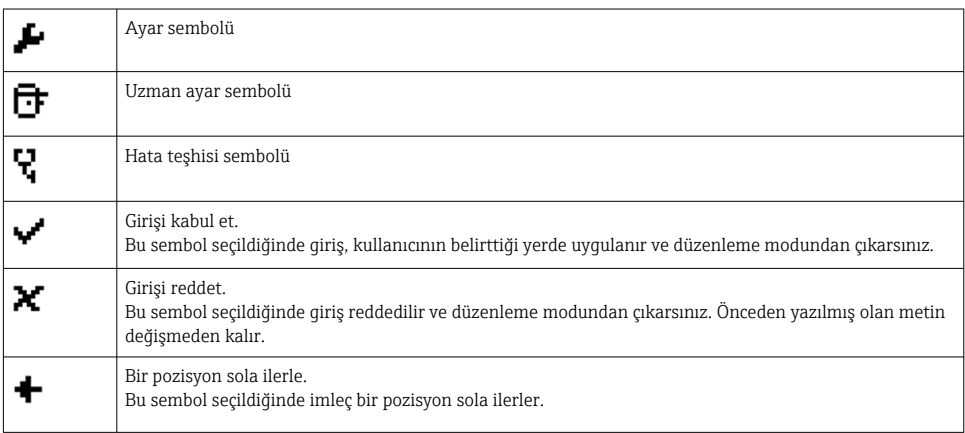

<span id="page-18-0"></span>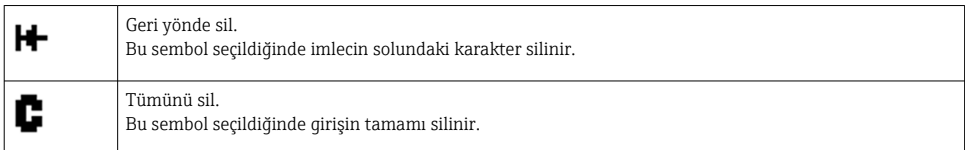

## 6.4 Cihaz konfigürasyonu

Cihaz konfigürasyonu hakkında detaylı bilgiler Kullanım Talimatları içerisinde yer alır.

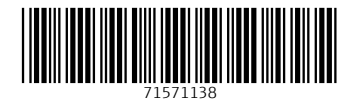

### www.addresses.endress.com

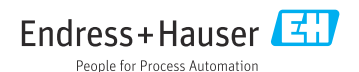